# User Guide 1.0

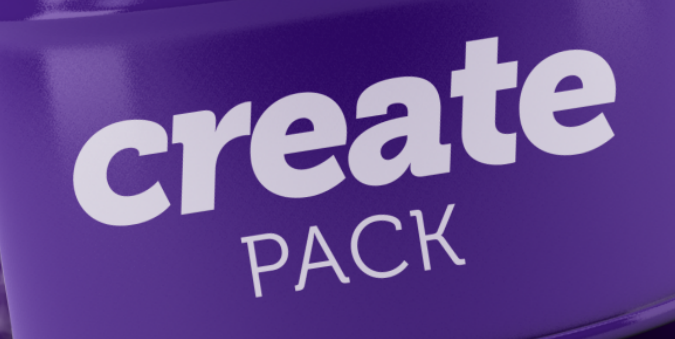

# Thanks for the purchase!

Help us continue creating new elements for the Create Pack. Please rate us 5 stars by clicking here. *https://videohive.net/downloads*

#### *IMPORTANT INFORMATION*

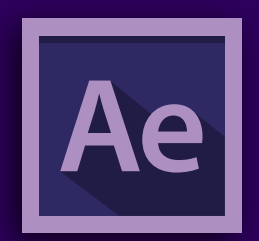

#### Compatibility.

Create Pack is compatible with AE CC2014.2 or higher. Except for templates that use 3D elements, which wil only work with AE CC2017 or higher because they require the stable C4D render engine.

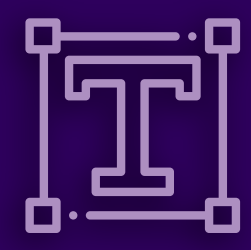

#### Auto Sync Fonts

Create Pack was created using only Adobe Fonts.

When you import a template, you will receive a warning if you do not already have the required font synchronized. Just click Sync and Adobe will install the required font. This may take some time, so wait for the complete process to preview the project as it appears in the preview.

#### Index

- [01 . Download Additional Content.](#page-2-0)
- [02 . Install Motion Bro Extension.](#page-3-0)
- [03 . Updating Additional Images Folder.](#page-4-0)
- [04 . Loading Create Pack on Motion Bro.](#page-5-0)
- [05 . Validating your Purchase Code.](#page-10-0)
- [06 . The Create Pack Structure](#page-11-0)
- [07 . Getting Support](#page-12-0)

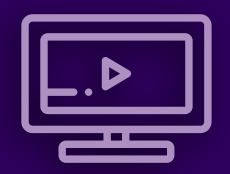

#### Video Tutorial

If you prefer, you can watch the video tutorial with the step-by-step installation of Create Pack here.

*[click here to watch online](https://alohafx.net/createpackhelp)*

# <span id="page-2-0"></span>*01 . Download Additional Content.*

#### Step 1.1 Download ZXP Installer

<https://zxpinstaller.com/>

#### **Step 1.2 | Download Motion Bro Extension** https://motionbro.net/

Create Pack requires MotionBro 2.2.4 or higher. If you already have Motion Bro installed, please check if your version is compatible.

#### https://alohafx.net/createpack\_ae/purchasecheck/ Step 1.3 Download Free Additional Images here:

Important Warning

Some of the templates will not work perfectly without downloading these additional images.

Your purchase will be checked through Envato Api, before you have access to the restricted download area.

# <span id="page-3-0"></span>*02 . Install Motion Bro Extension*

Step 2.1 Quit all Adobe Applications.

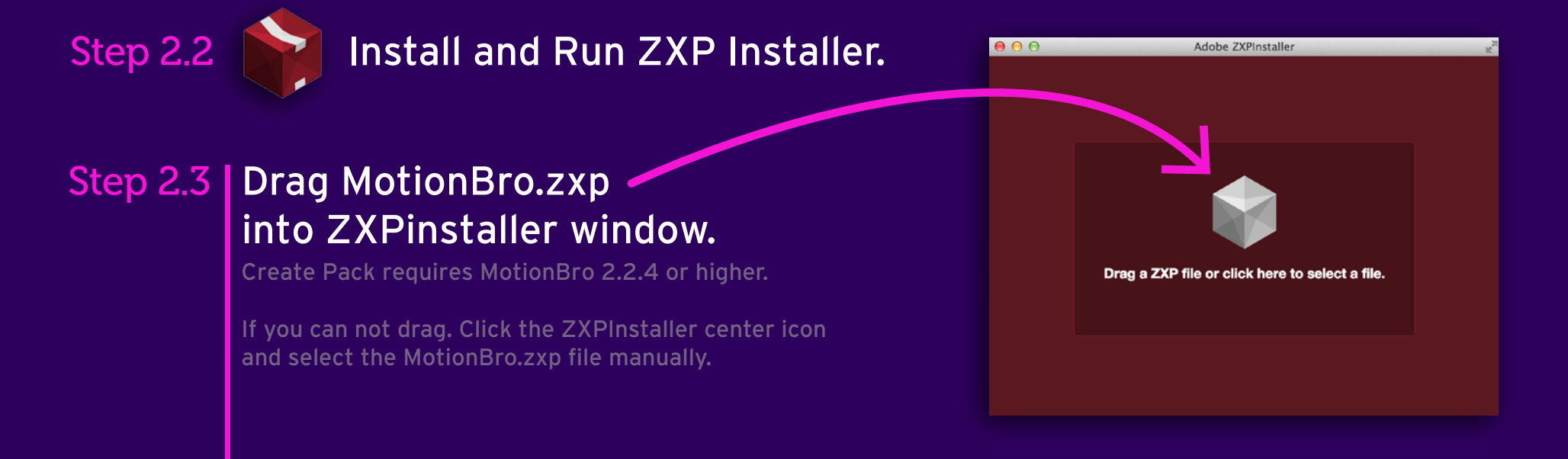

# <span id="page-4-0"></span>*03 . Update additional images folder*

#### Step 3.1 Extract the (additional images).zip

You downloaded at https://alohafx.net/createpack\_ae/purchasecheck/

#### Step 3.2

#### Extract your Envato Files.

You can extract the content of the Create Pack that you downloaded from the videohive to the location of your choice, including external disks. Find the location where you extracted the Create Pack files. You will see a folder structure like this.  $\equiv$ 

#### Step 3.3

#### Replace (additional images) folder

Replace the old folder completely with the new one as shown in the image on the right.

If you skip this step, you will notice that some templates will be displayed with the message: Additional Download required.

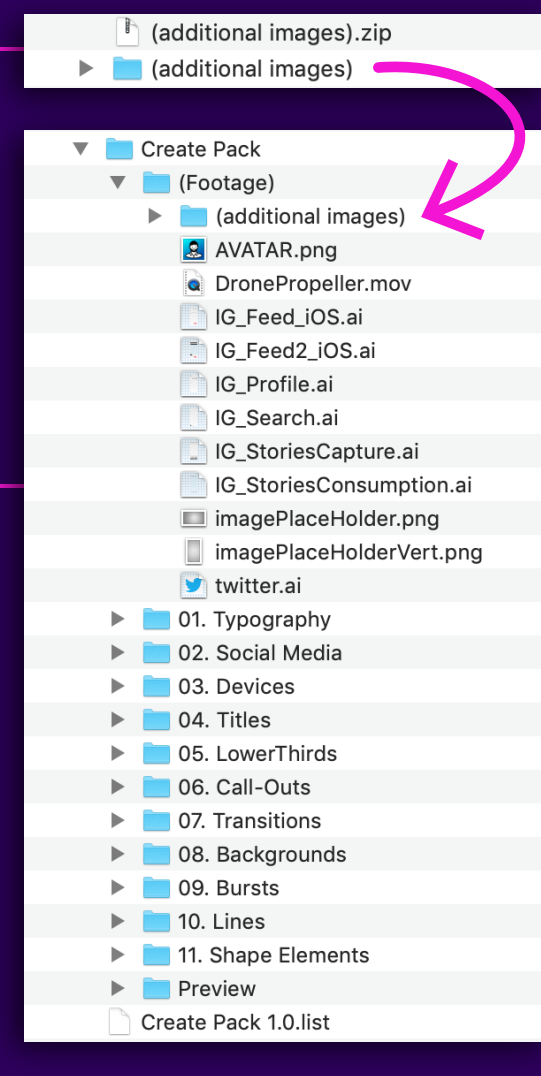

New (additional images) from AlohaFX

This original folder needs to be completely replaced with the new one you downloaded from AlohaFx.

The content just seems to be exactly the same, but the new folder contains the correct images for the perfect working of all Create Pack templates.

Make sure you have replaced correctly to avoid incomplete templates.

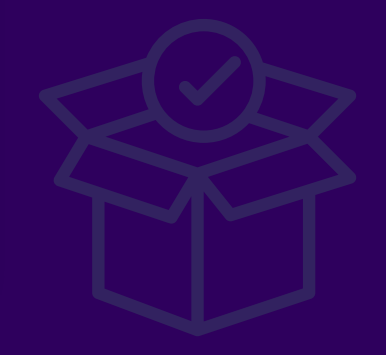

<span id="page-5-0"></span>Step 4.1 - If you use After effects CC2019, please ignore this page. Open After Effects CC2014.2 | CC2015 | CC2017 | CC2018

Go to Preferences / General

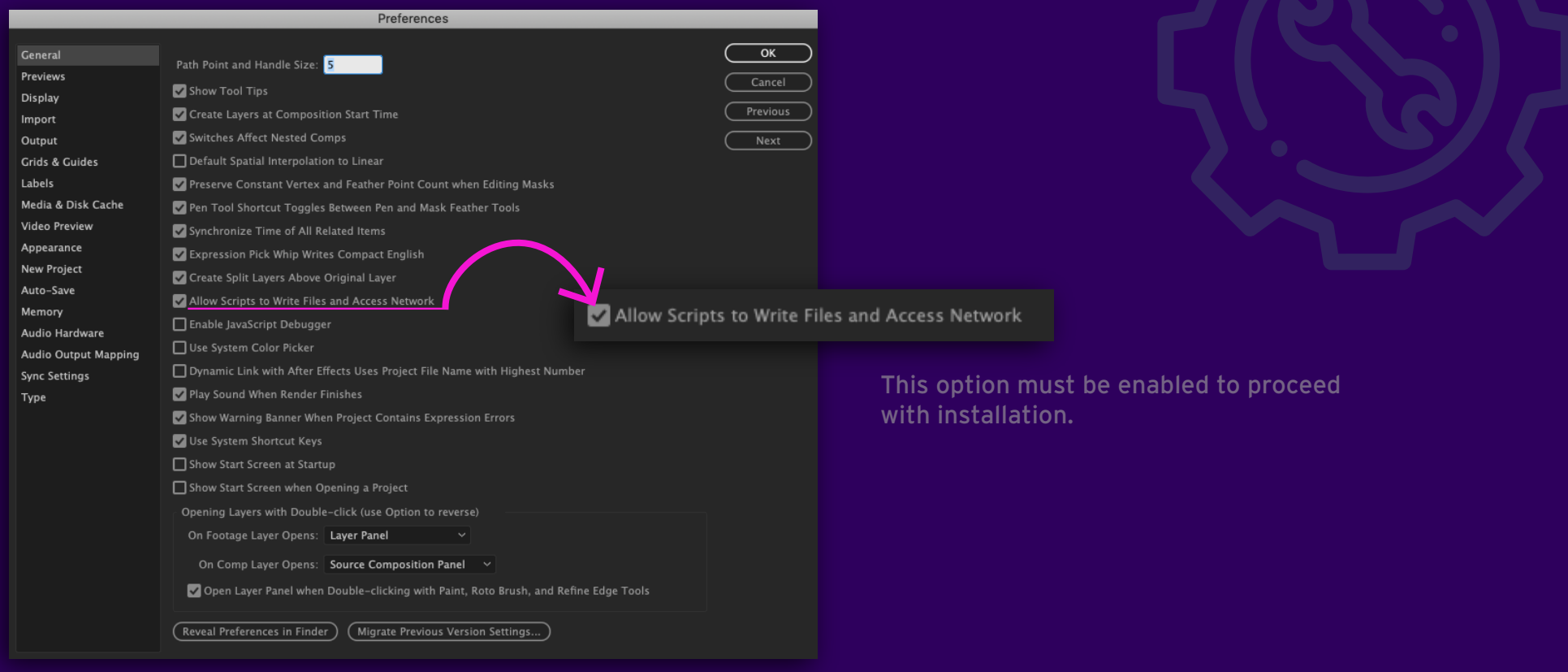

#### Step 4.1b - After effects CC2019 or higher only. Open After Effects CC2019 or higher.

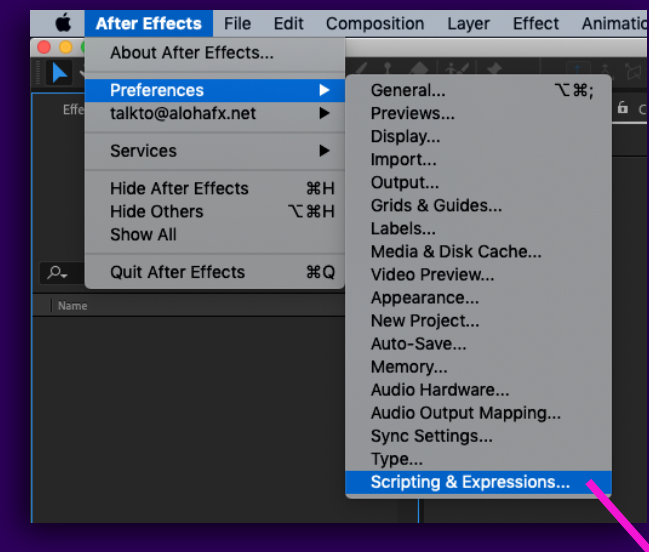

Gener Preview Display Import Output Grids & Labels Media Video I Appeara New P Auto-Sa Memo Audio Audio ( Sync Se

Type

Go to Preferences / Scripting & Expressions<br> **Go** the *After Effects* File Edit Composition Layer Effect Animatic **Agency** Controllery and the according to the enabled to proceed with installation.

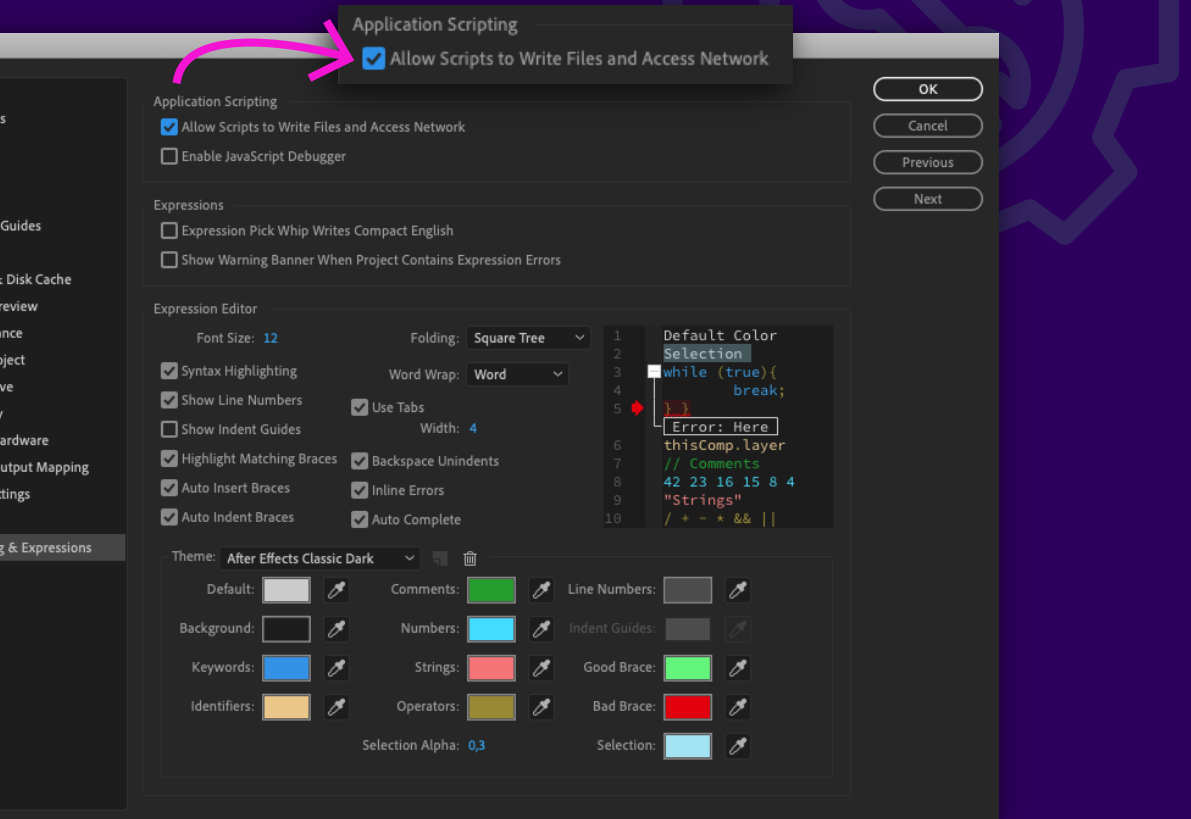

#### Step 4.1c - After effects CC2019 or higher only. Open After Effects CC2019 or higher

In your project window there is a new rocket ice

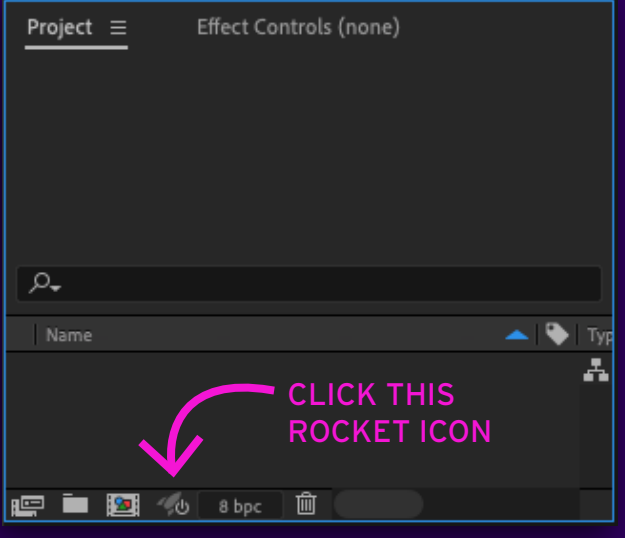

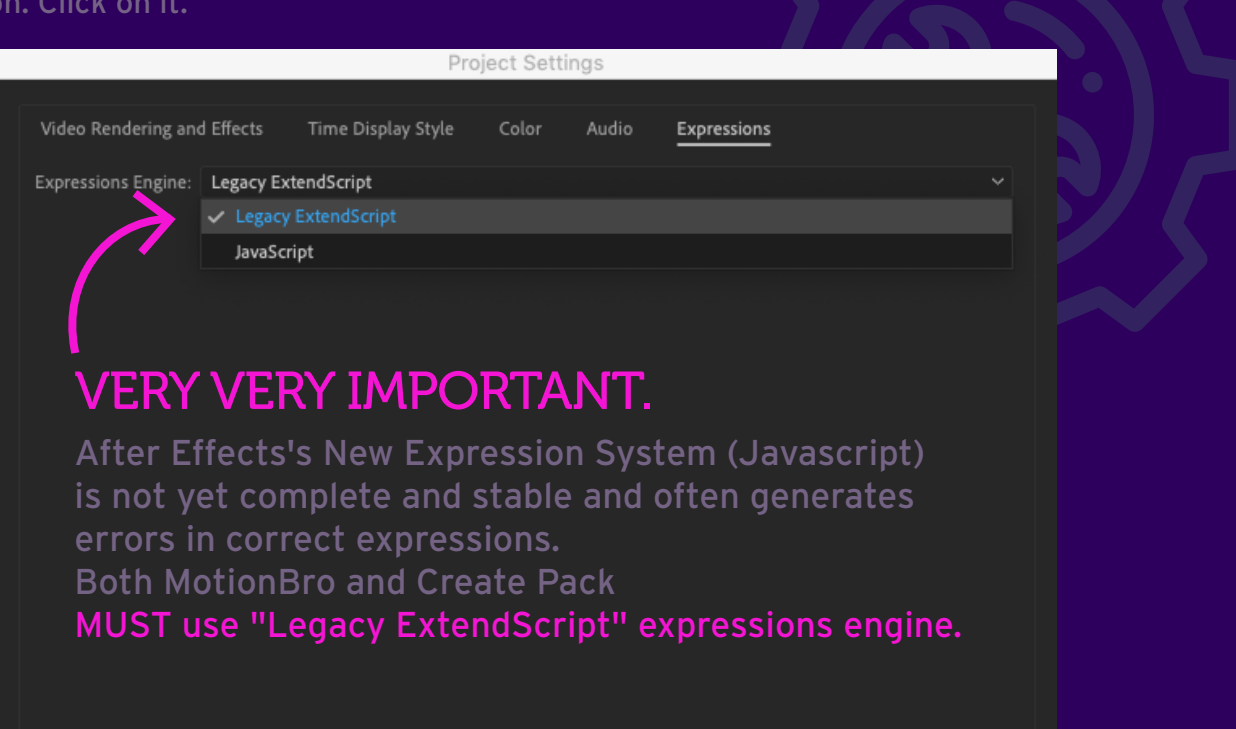

Cancel

OK

#### Step 4.2 Open Motion Bro Extension

Go to Menu: Window / Extensions / Motion Bro

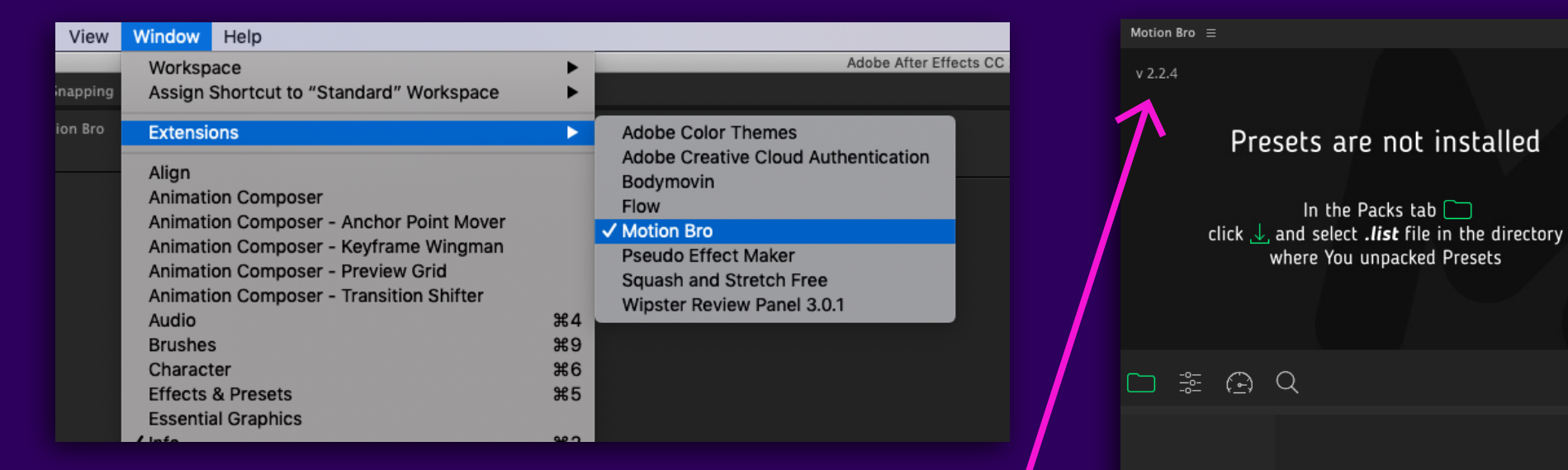

 $\Box$  :

Motion Bro extension will pop-up on your screen. This is a dockable window, you can dock it anywhere in your AE interface.

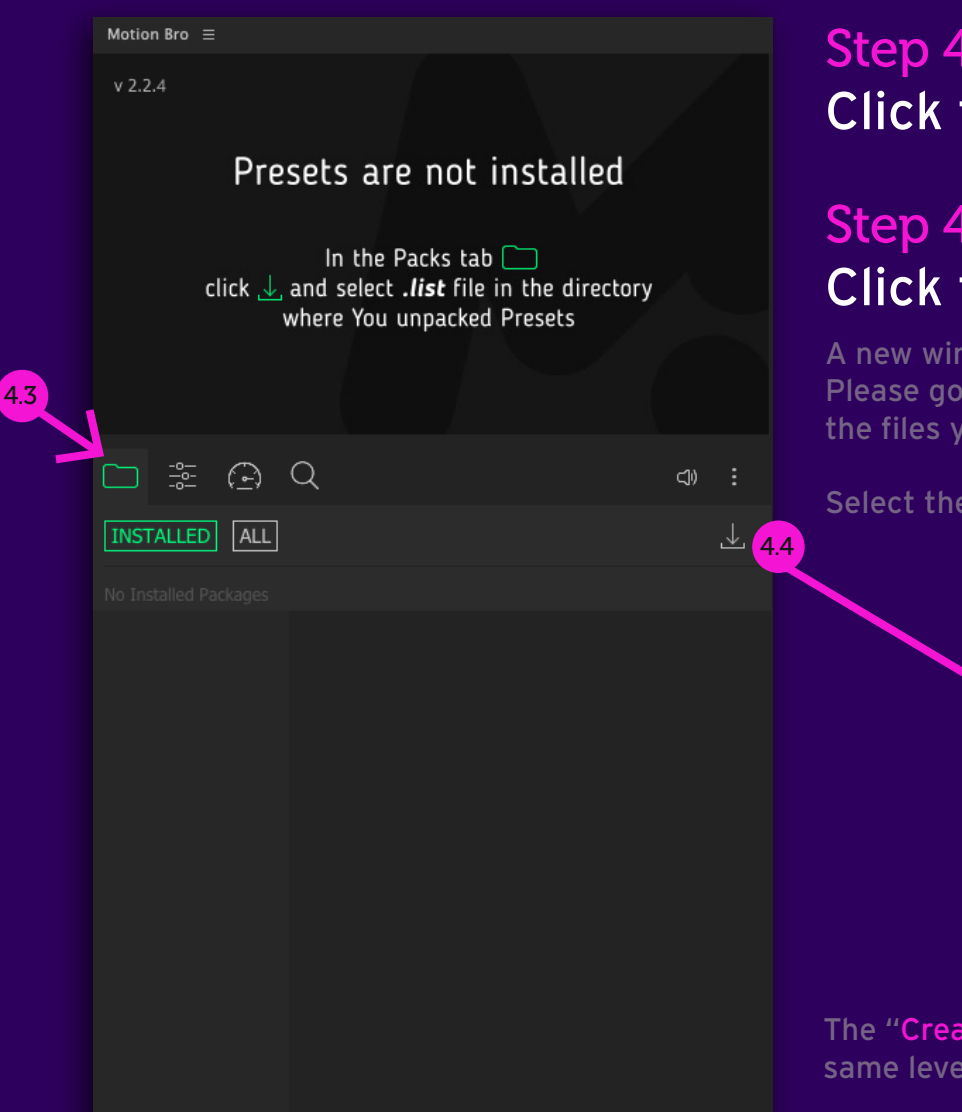

#### Step 4.3 Click the green folder icon on Motion Bro.

#### Step 4.4 Click the Arrow Down Icon.

A new window will pop-up. Please go to the place where you extracted the files you downloaded from VideoHive.

#### Select the "Create Pack 1.0.list" File.

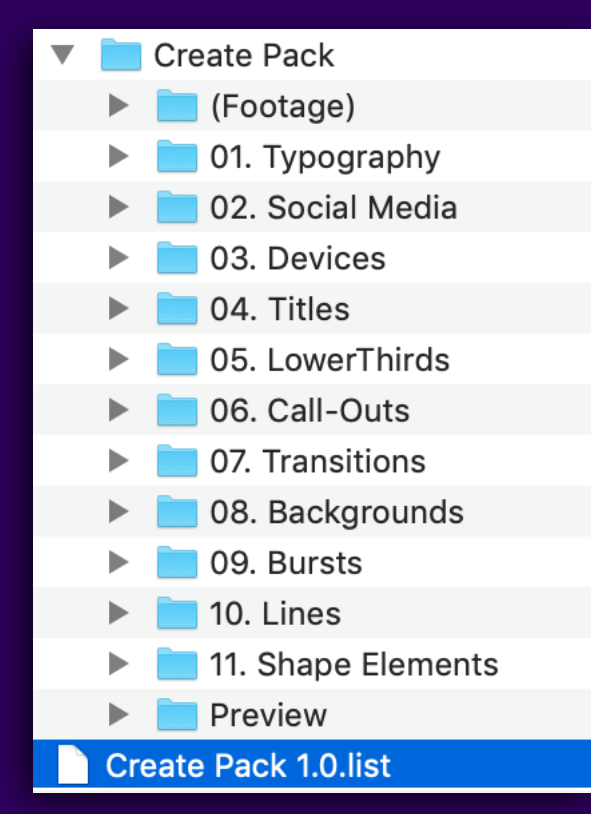

The "Create Pack 1.0.list" file must be on the

same level as the "Create Pack" folder. (Never inside or within another folder structure)

# <span id="page-10-0"></span>*05 . Validate Your Purchase Code*

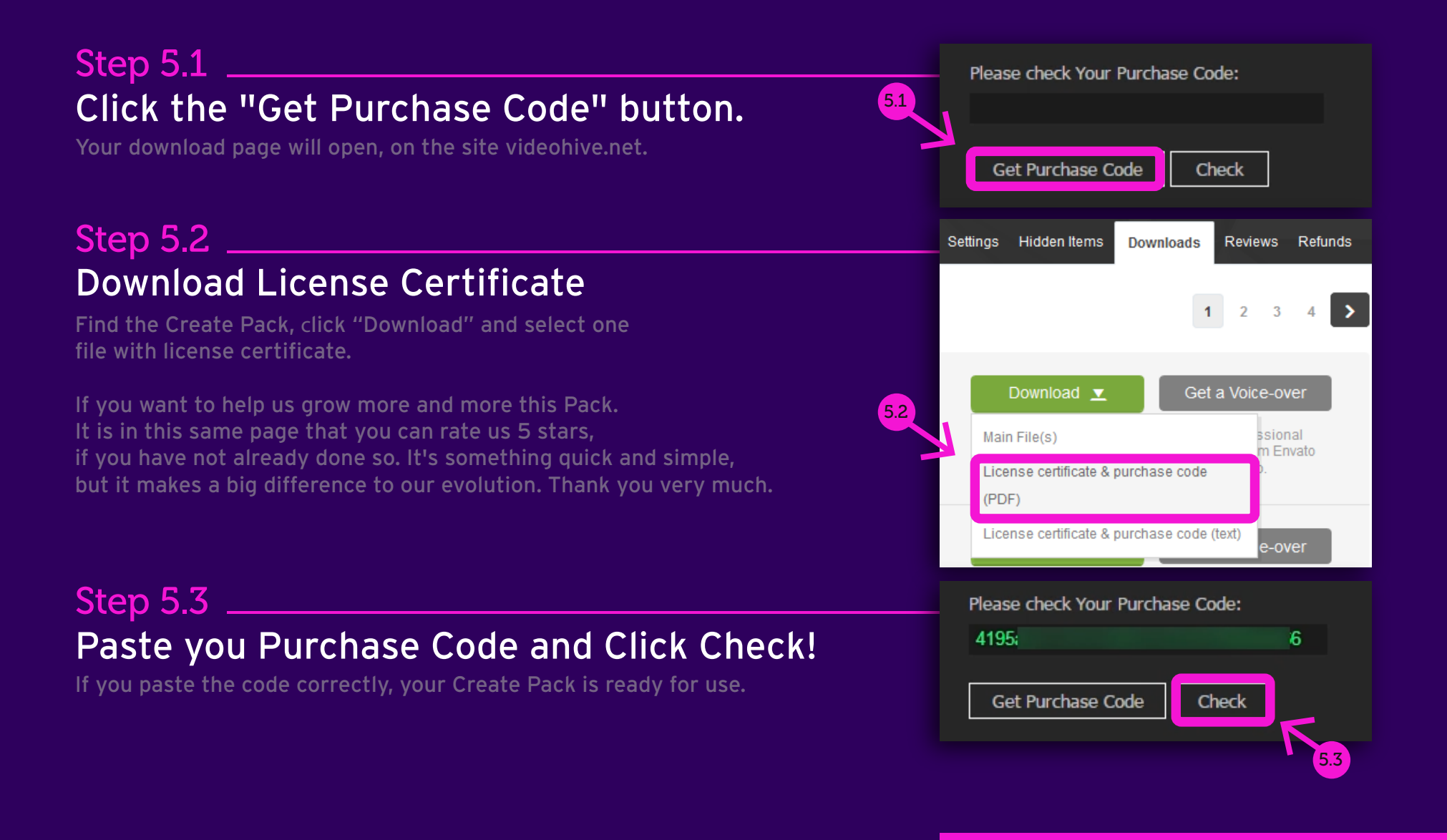

<span id="page-11-0"></span>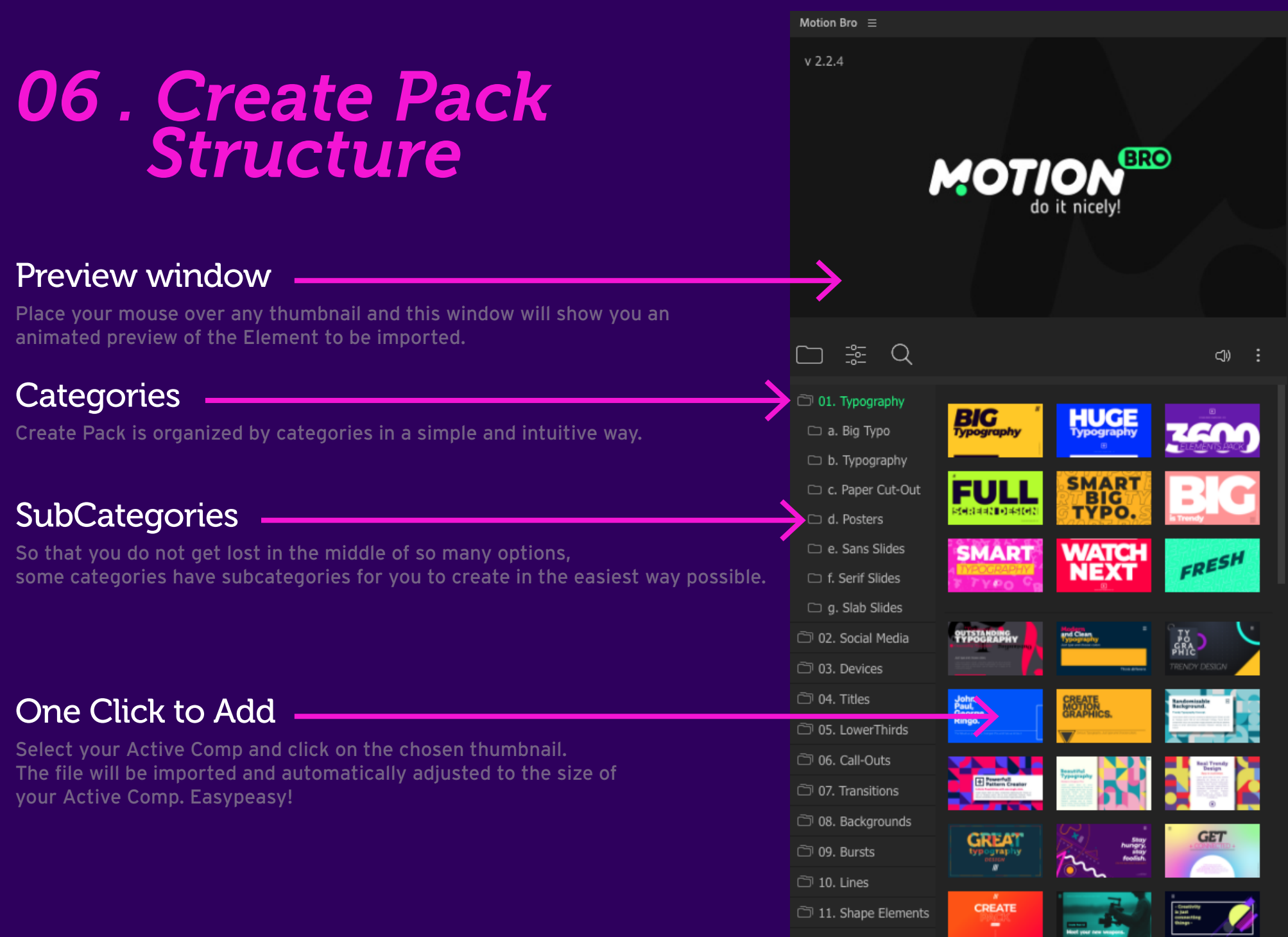

# <span id="page-12-0"></span>*07 . Getting Support*

#### Create Pack Help Center https://alohafx.net/createpackhelp/

Feel free to send us any question by email: support@alohafx.net

Motion Bro Help Center https://motionbro.net/help/

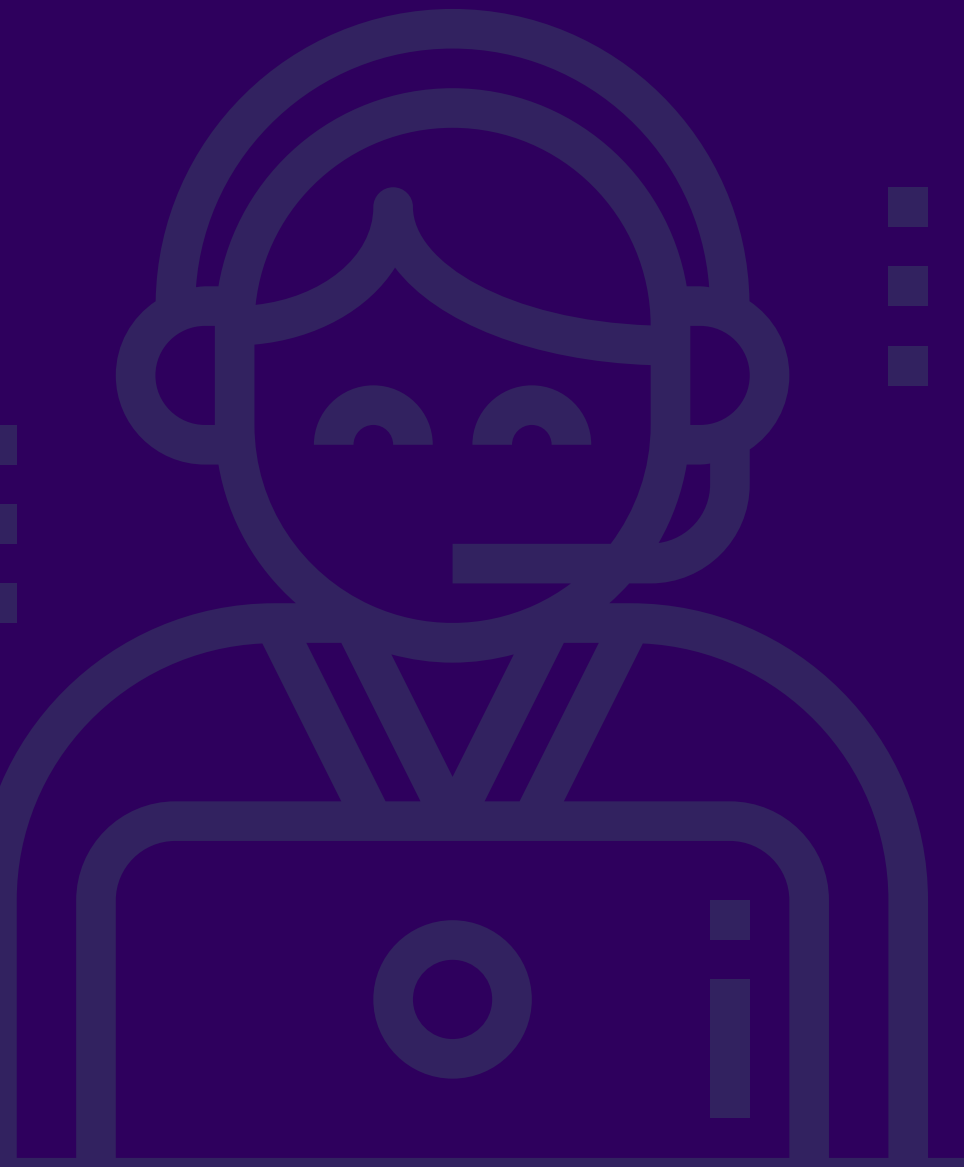

# *Credits.*

#### Cool Music - not included

#### Opening Promo Song by 7keys

https://audiojungle.net/item/uplifting-future-bass/21682035

#### Catalog Song by Deepersound

https://audiojungle.net/item/chill-trap/21406791

#### Concept and Design by Rubens Nobre / AlohaFX https://alohafx.net/

#### Keep in touch.

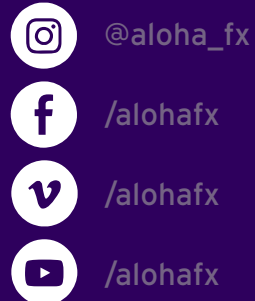

/alohafx